## **METeOR download: Opening a Word download using Chrome internet browser**

If you are using the Chrome internet browser to run a Word format METeOR download, a message will appear advising that the document cannot be opened because there are problems with the contents (see example message below).

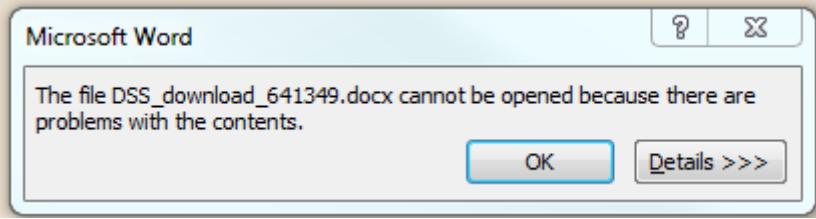

Depending on whether you are running a basic or an advance download, the document's file extension needs to be changed from either '.xml' or '.docx' to '.doc'. Changing the file extension to '.doc' will enable the document to be opened. The process to do this is in the steps below.

## **Steps to change METeOR download file extension**

1. Once you have run the download, the download document will appear at the bottom of the screen

*Advanced download example*:

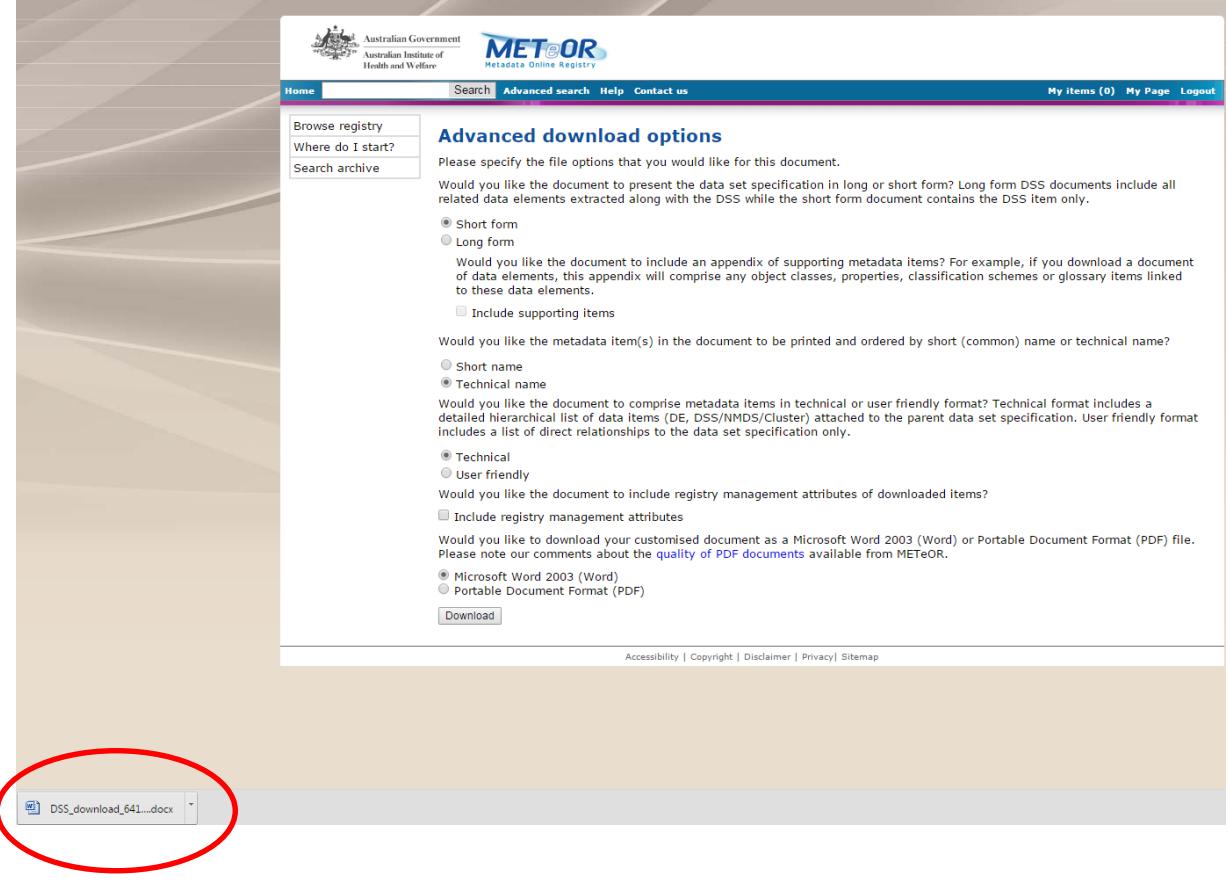

## *Basic download example:*

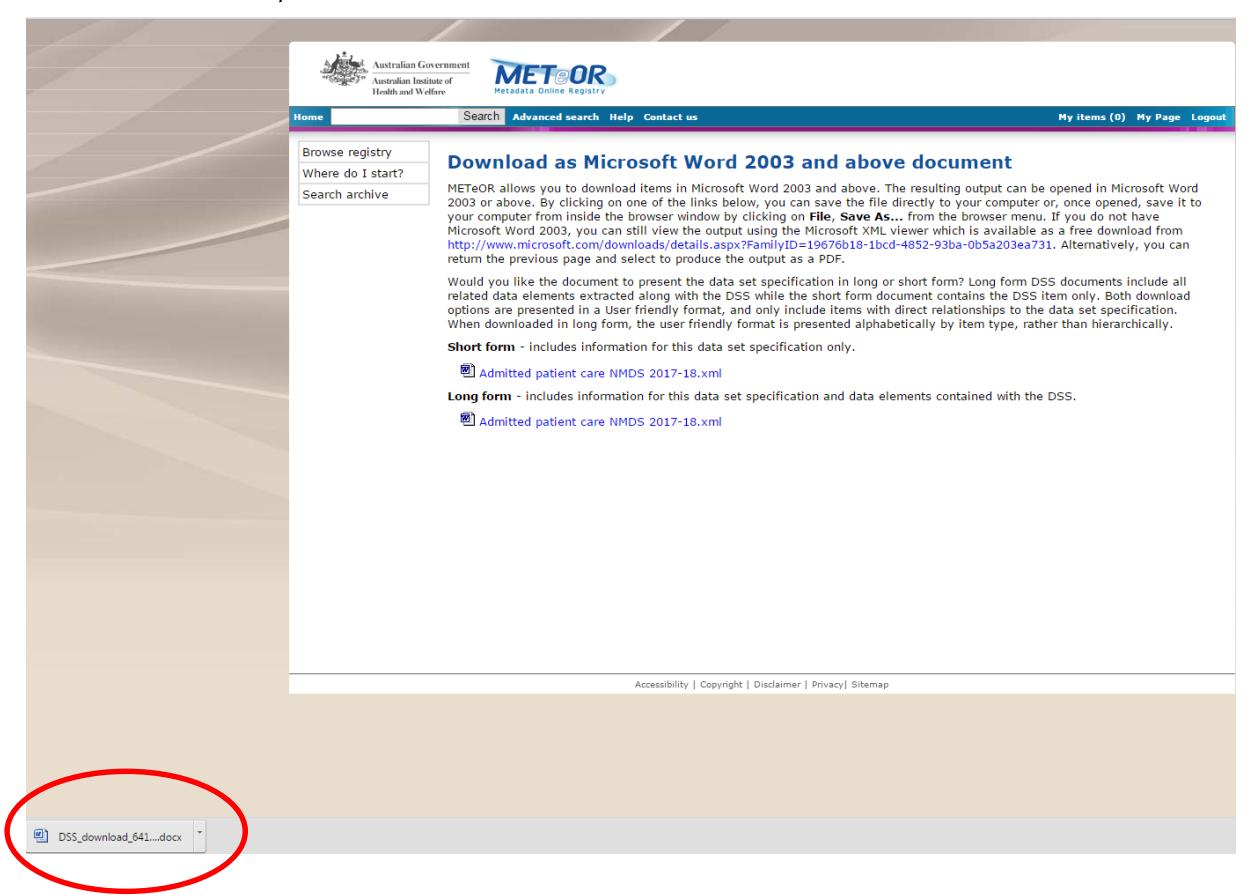

2. Click on the arrow next to the downloaded item at the bottom of the page.

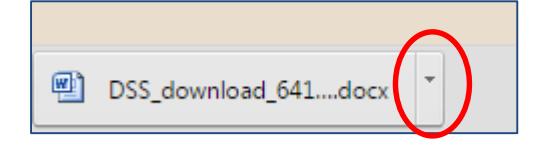

3. Select 'Show in folder'.

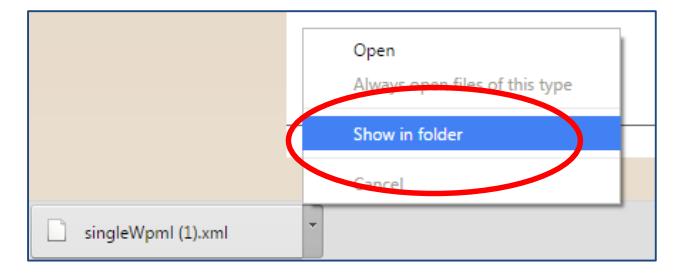

4. Depending on the type of download you selected, the document will download to Windows Explorer (or equivalent) with either an '.xml' or '.docx' file extension.

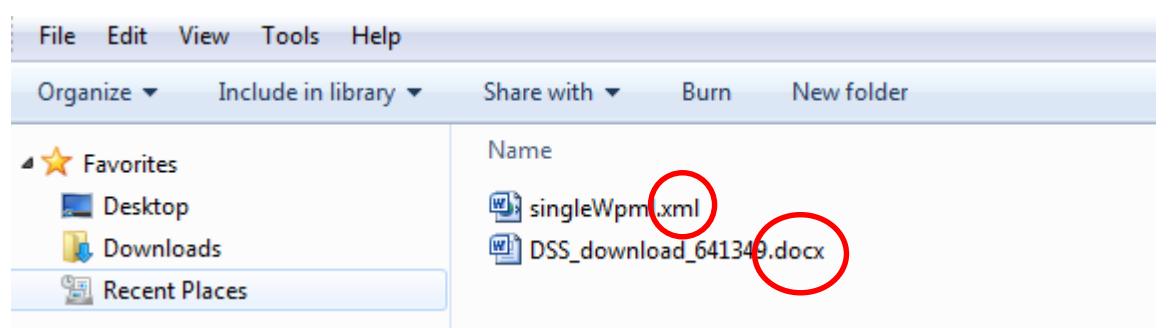

5. To change the file extension, click on the document name using the right mouse button and select 'Rename' and replace the '.xml' or '.docx' file extension with '.doc'.

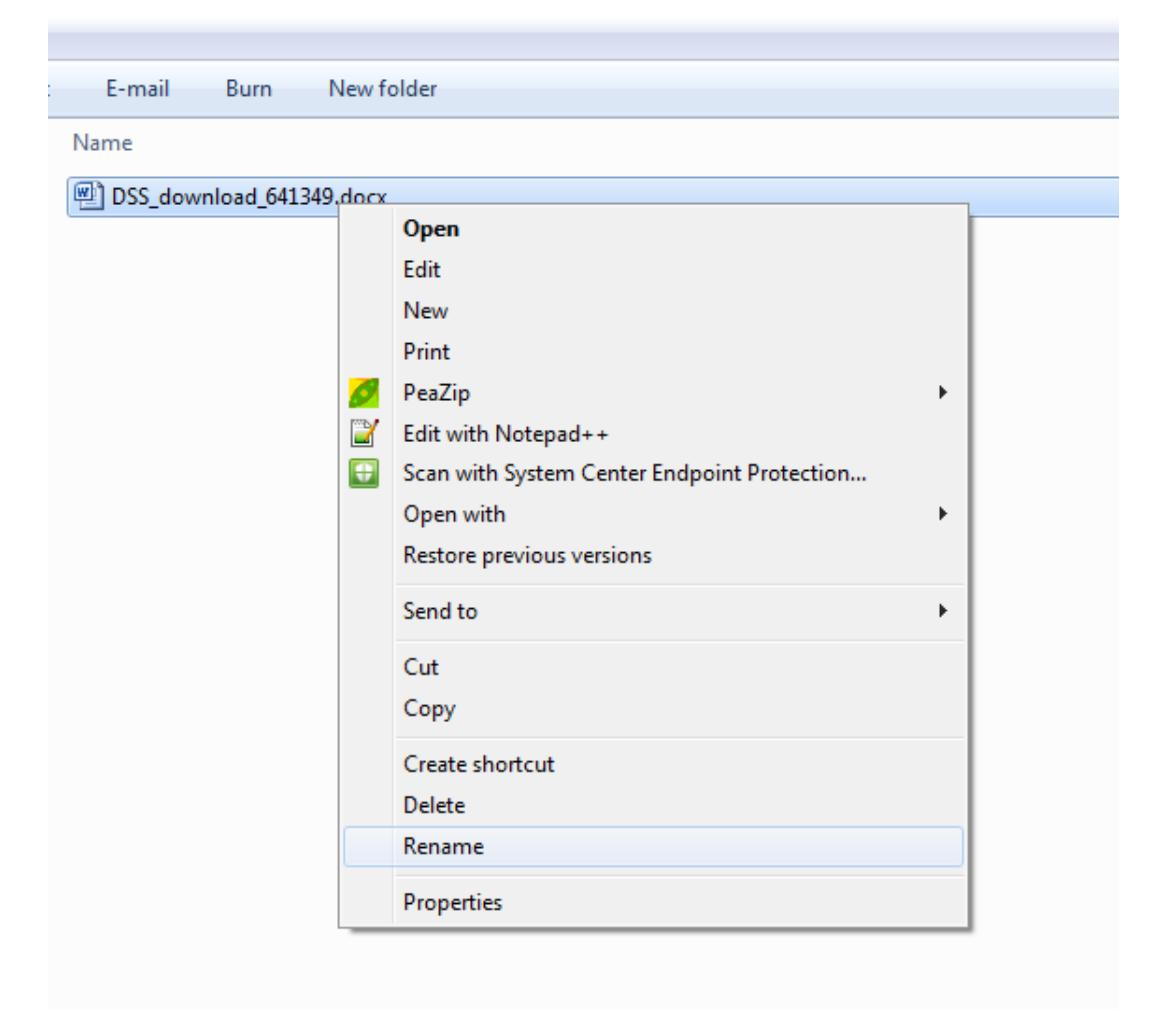

6. The following dialogue box will appear with a message to confirm you want to change the file extension. Click 'Yes'.

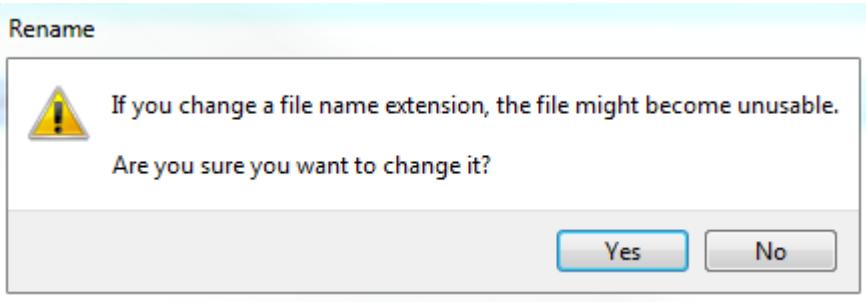

7. Once the download has a '.doc' extension, it can be opened by double-clicking on the document.

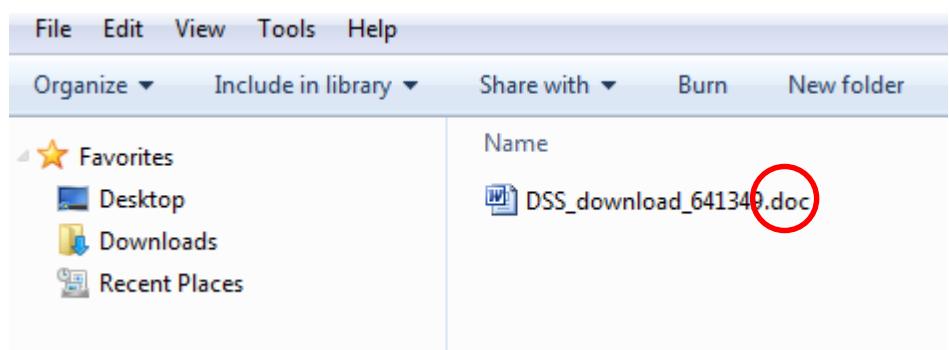